#### درس اول : اجزای رايانه

فعّاليّت 1: وسايل ًمربوط به رايانه در شکل مقابل هر کدام از وسايل چه کاری را انجام میدهند؟ نام هر يک از قسمتهای رايانه را که در شکل ۱ میبينيد، بنويسيد**.** 

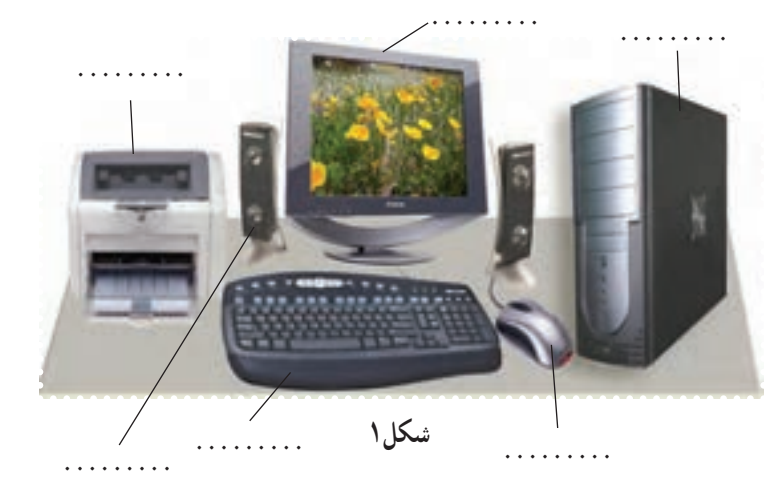

به هرکدام ازقسمتهای رايانه که میتوانيد آنها را مشاهده و لمس کنيد، سختافزار میگويند.

فَعَّالَيْت ۲: حافظههای جانبی برای ذخيرهی اطلاعات در رايانه، از حافظههای جانبی استفاده میشود. نام هر يک از حافظههای جانبی را که در شکل ۲ میبينيد، بنويسيد. آيا تاکنون از CD يا فلاپی ديسک استفاده کردهايد؟ از CD و فلاپی ديسک برای چه کارهايی استفاده میشود؟

**شکل۲**

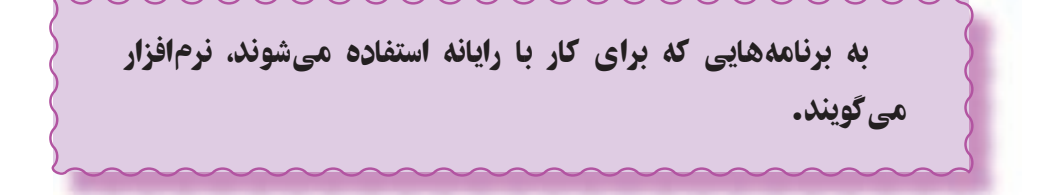

### درس دوم : کار با ويندوز

فَعَاليَّت 1: آشنايي با صفحهي اصلي ويندوز

-۱ با فشار دادن دکمهیروی کيس (case(، رايانه را روشن کنيد. اولين برنامهای که با روشن شدن رايانه اجرا میشود ويندوز (Windows (است .

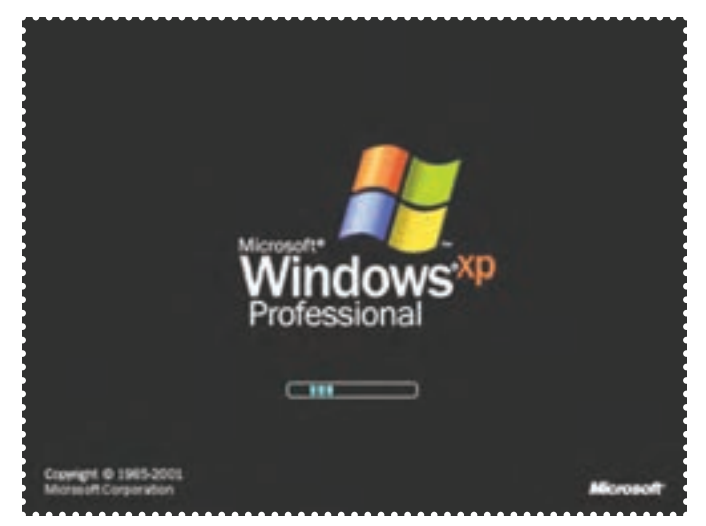

**شکل۳ : برنامهی ويندوزدر حال اجرا**

-۲ به صفحه نمايش نگاه کنيد. چه میبينيد؟ به صفحهی اصلی ويندوز Desktop) ميز کار) میگويند.

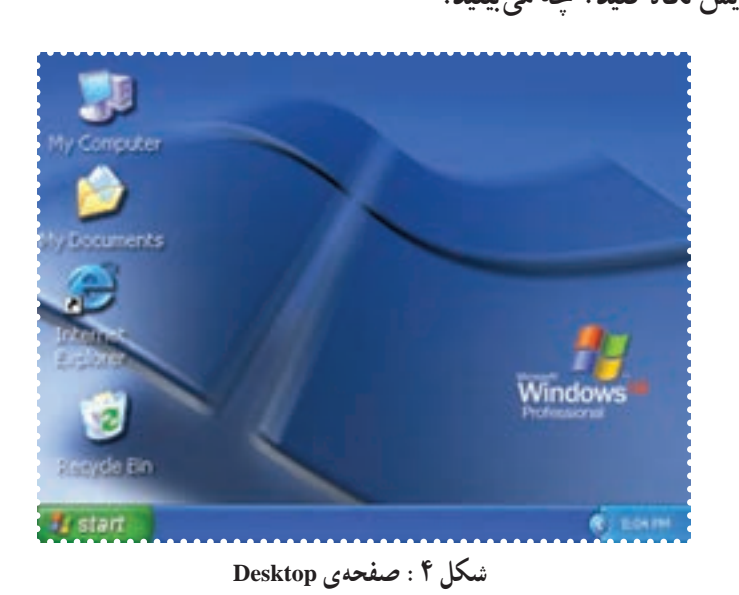

به هر يک از شکلهايی که روی Desktop مشاهده میکنيد، آيکون میگويند.

-۳ به هريک از آيکونها و نام آنها توجه کنيد؛ با سؤال مربی آيکون مورد نظر را نشان دهيد.

#### فعّالیّت ۲: بزرگ و کوچک کردن پنجره

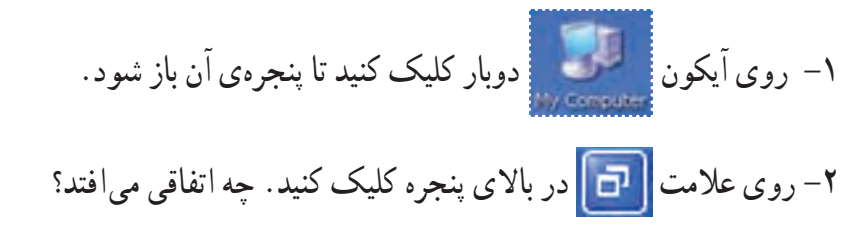

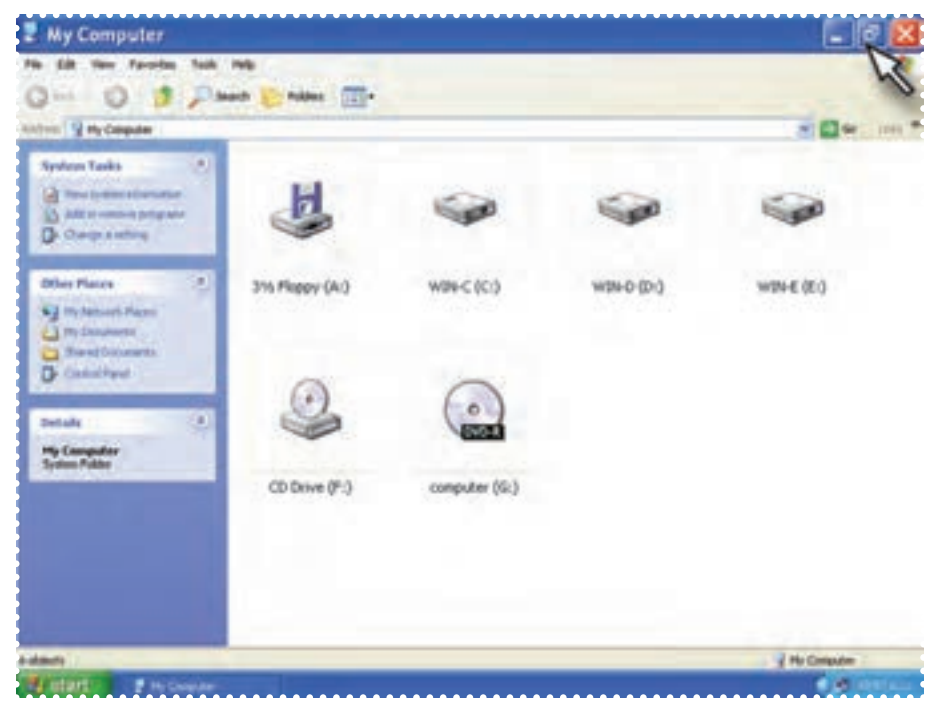

**شکل ۵**

-۳ روی علامت در بالای پنجره کليک کنيد. چه اتفاقی میافتد؟

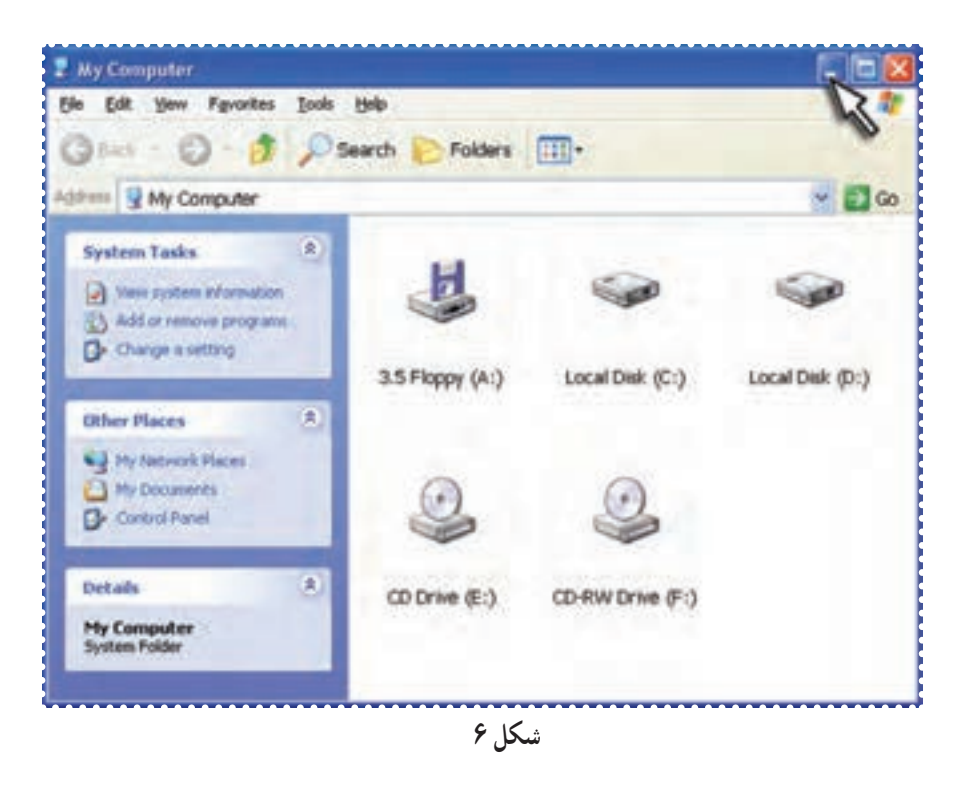

-۴ برای اين که بتوانيد پنجره را دوباره مشاهده کنيد، در نوار پايين صفحهی Desktop، روی دکمهی Computer My کليک کنيد.

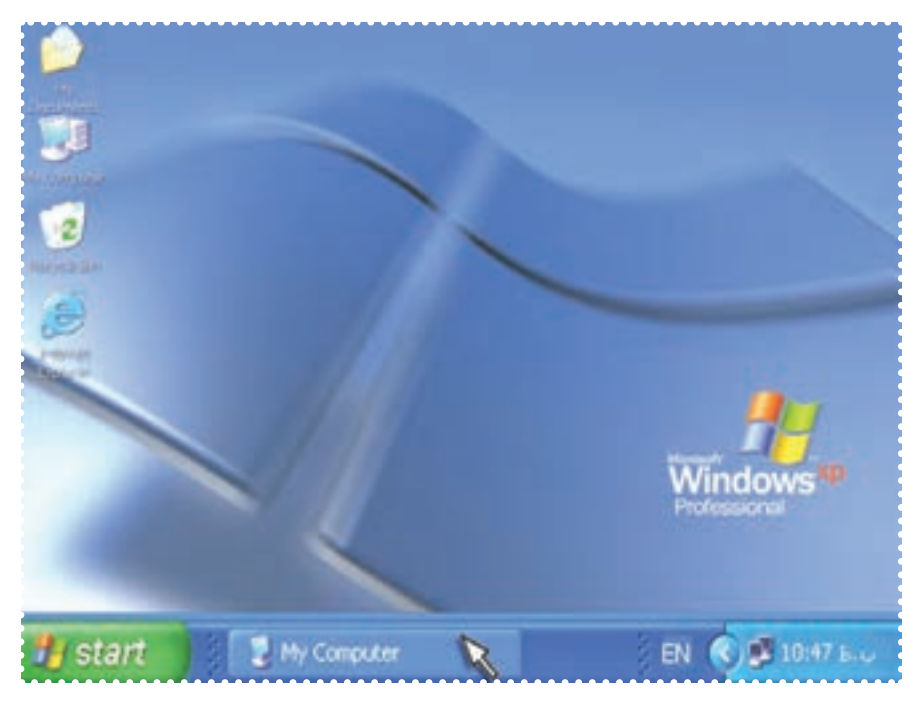

**شکل ۷**

۵– در پايان، پنجره راببنديد. برای بستن پنجره، روی علامت  $\boxed{\blacktriangleright}$  کليک کنيد. -۶ اين فعاليت را برای بقيهی آيکونهای روی Desktop تکرار کنيد. ۱ -۷ با نظارت مربی رايانه را خاموش کنيد.

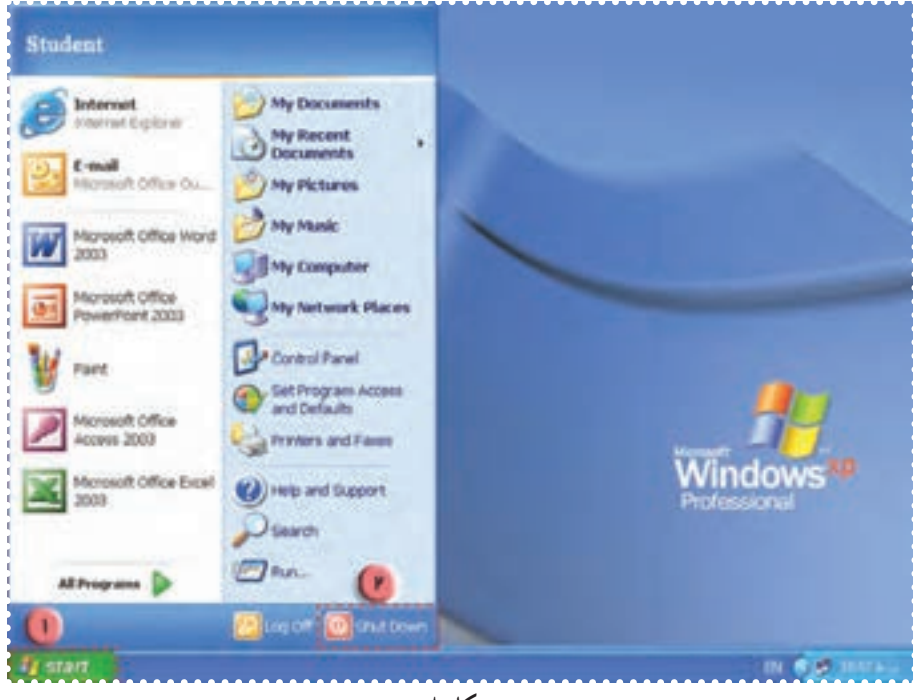

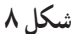

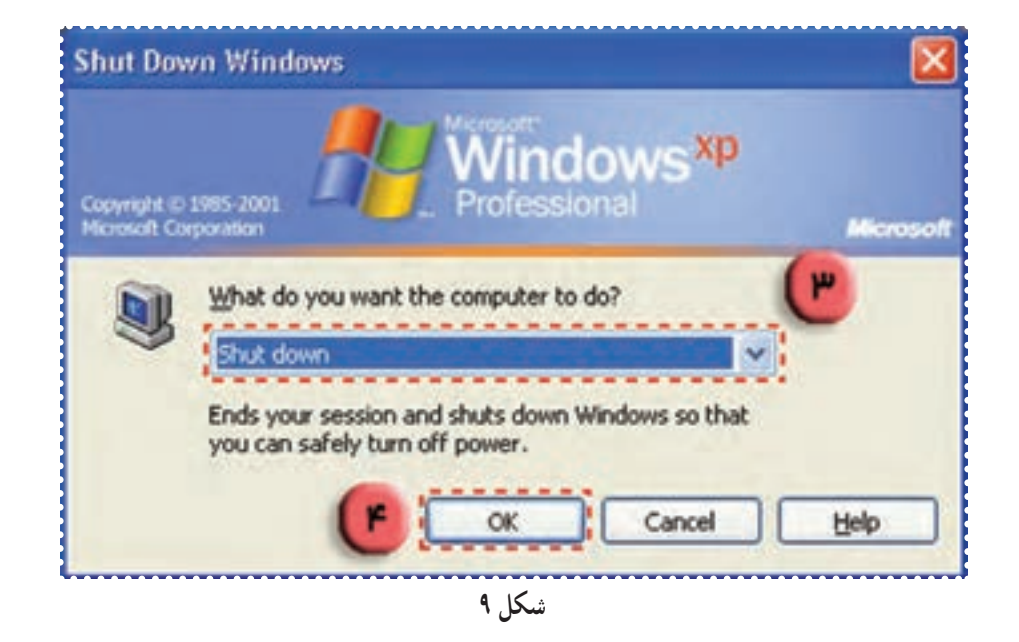

درصورتی که پنجرهی ظاهر شده در رايانهی دانشآموز با تصوير کتاب متفاوت است، مربی توضيحات لازم را ارائه دهد.

## تمرين دورهای :۱

به رايانهای که با آن کار میکنيد، نگاه کنيد. نام هر کدام از قسمتها را بگوييد.

-۱ در صفحهی Desktop چندآيکون می بينيد؟ نام هر آيکون را بگوييد.

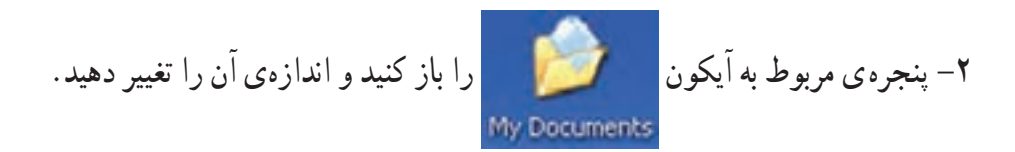

#### درس سوم : کار با پوشهها (۱)

همانطور که شما مطالب هر يک از درسهايتان را در يک دفتر جداگانه مینويسيد تا بتوانيد راحتتر به آنها دسترسی داشته باشيد، در رايانه نيز برای آنکه بتوانيد به راحتی اطلاعات را پيدا کنيد، بايد آنها را دستهبندی کنيد.

برای دستهبندی اطلاعات در حافظهی رايانه، آنها را در يک پوشه (Folder (که آيکون آن به شکل است،قرار میدهيم.

فعّالیّت ۱: شناسایی پوشهها

-۱ در شکل زير چندپوشه می بينيد؟ -۲ روی آنهاعلامت بزنيد.

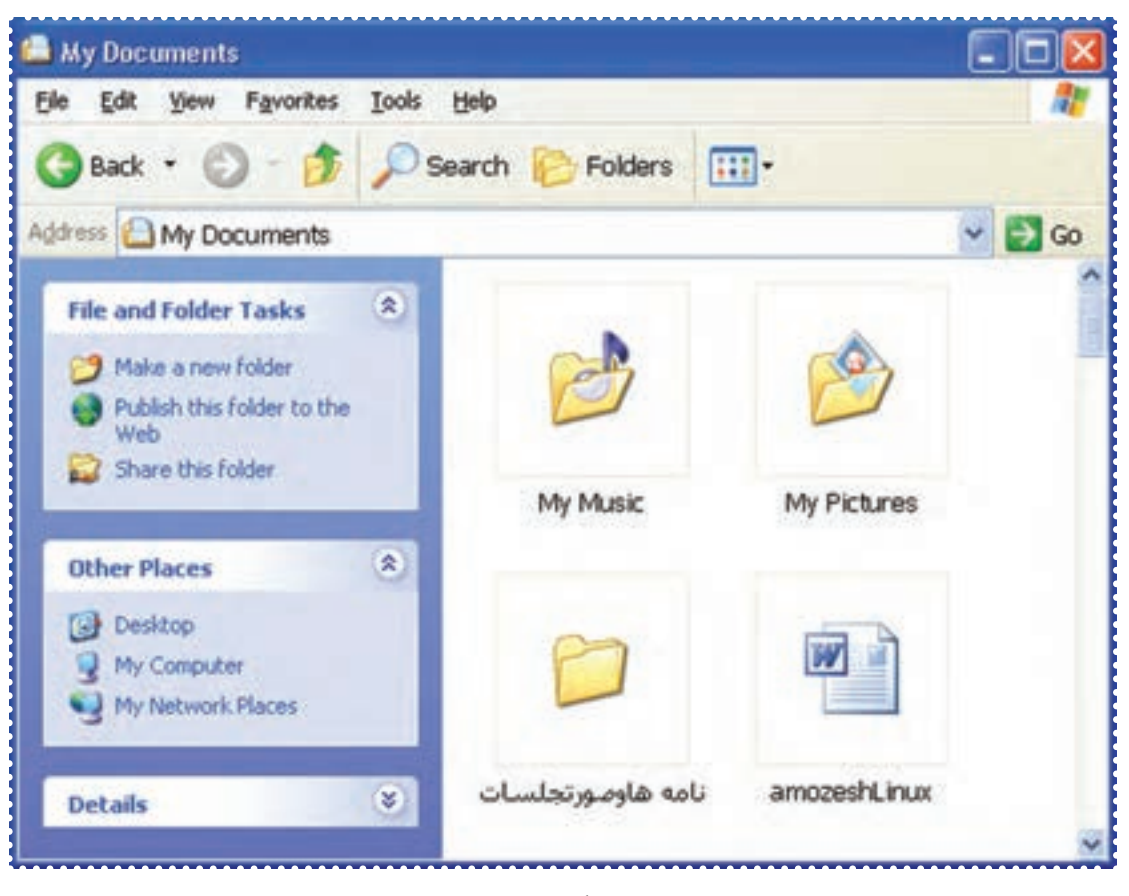

#### فَعَالَيْت 2. ايجاد پوشه برای دستهبندی اطلاعات

يک پوشه با نام ۱dars در Documents My ايجاد کنيد. *روش كار:*

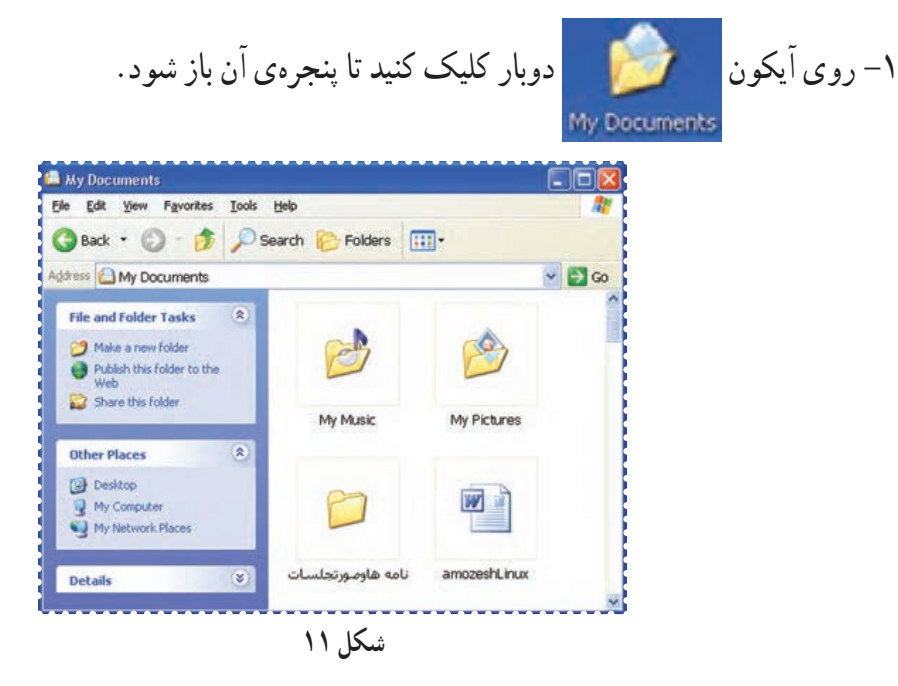

-۲ روی کلمهی File در بالای پنجره کليک کنيدتا منوی آن باز شود. -۳ در منوی File نشانگر ماوس را روی گزينهی New) جديد) قراردهيد. -۴ در منوی ظاهر شده روی گزينهی Folder کليک کنيد.

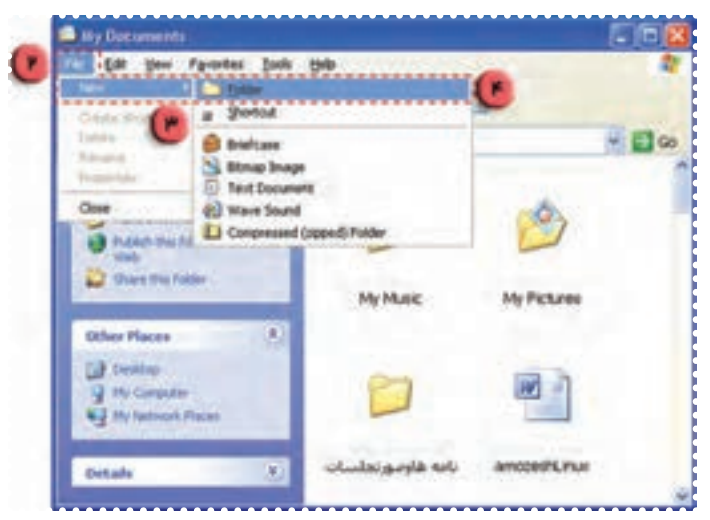

**شکل ۱۲**

به اين ترتيب يک پوشه با آيکون در قسمت خالی پنجره ظاهر میشود.

(نام اين پوشه به صورت پيش فرض Folder New است)

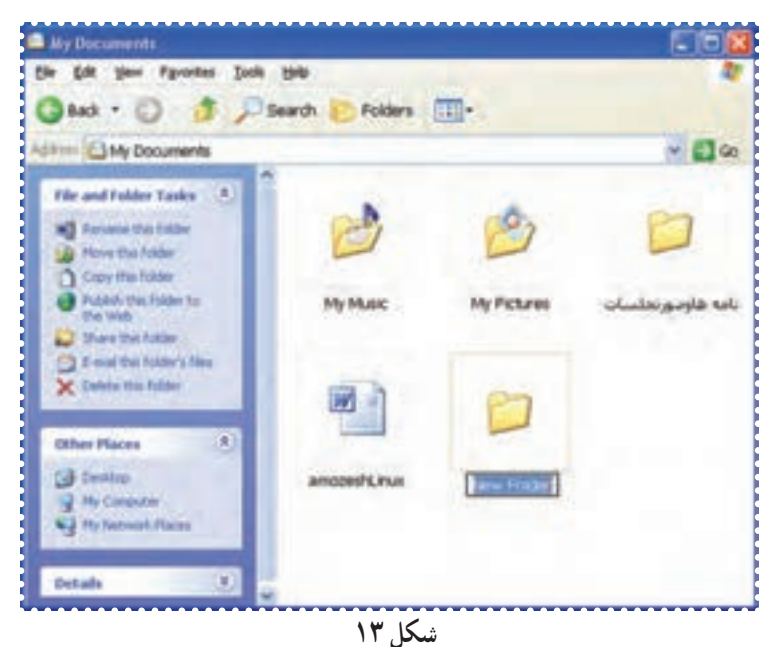

- -۵ کلمهی ۱dars را درقسمت نام پوشه تايپ کنيد.
	- -۶ کليدEnter را فشار دهيد.

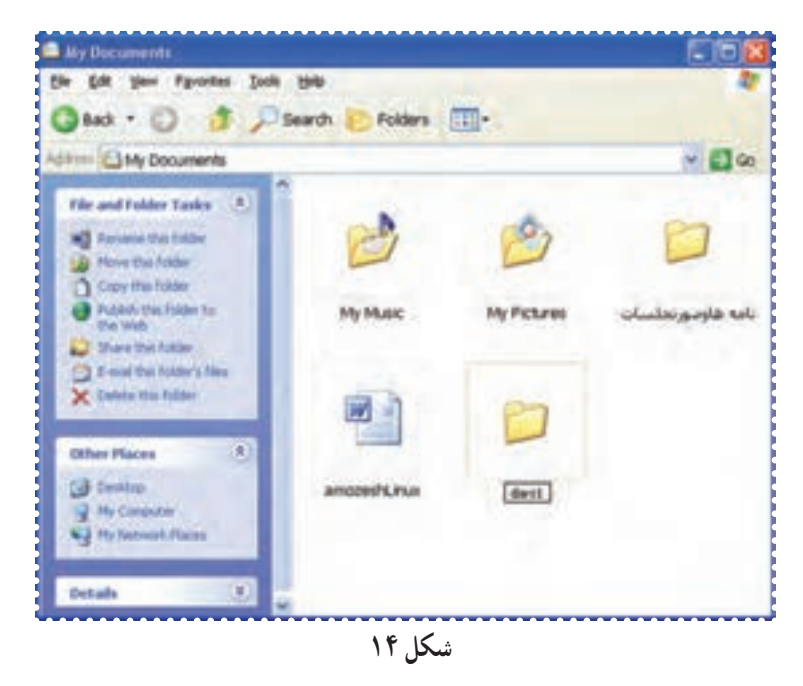

-۷ به روش فوق دو پوشهی ديگر به نامهای ۲dars و ۳dars ايجاد کنيد.

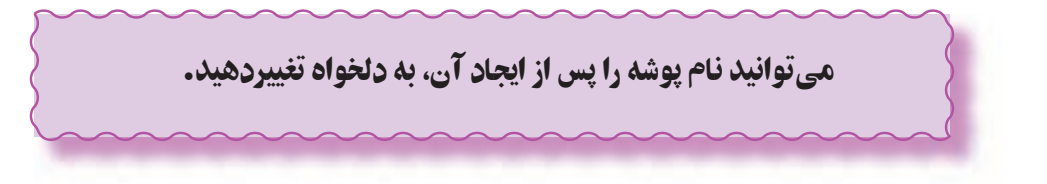

#### درس چهارم : کار با پوشهها (۲)

فعّاليّت 1: تغيير نام پوشه

نام پوشهی ۱dars را به class تغيير دهيد. *روش كار:* -۱ پنجرهی Document My را باز کنيد. -۲ روی پوشهی۱dars يک بار کليک کنيدتا انتخاب شود. -۳ روی کلمهی File در بالای پنجره کليک کنيدتا منوی آن باز شود. -۴ در منوی ظاهر شده، روی گزينهی Rename کليک کنيد.

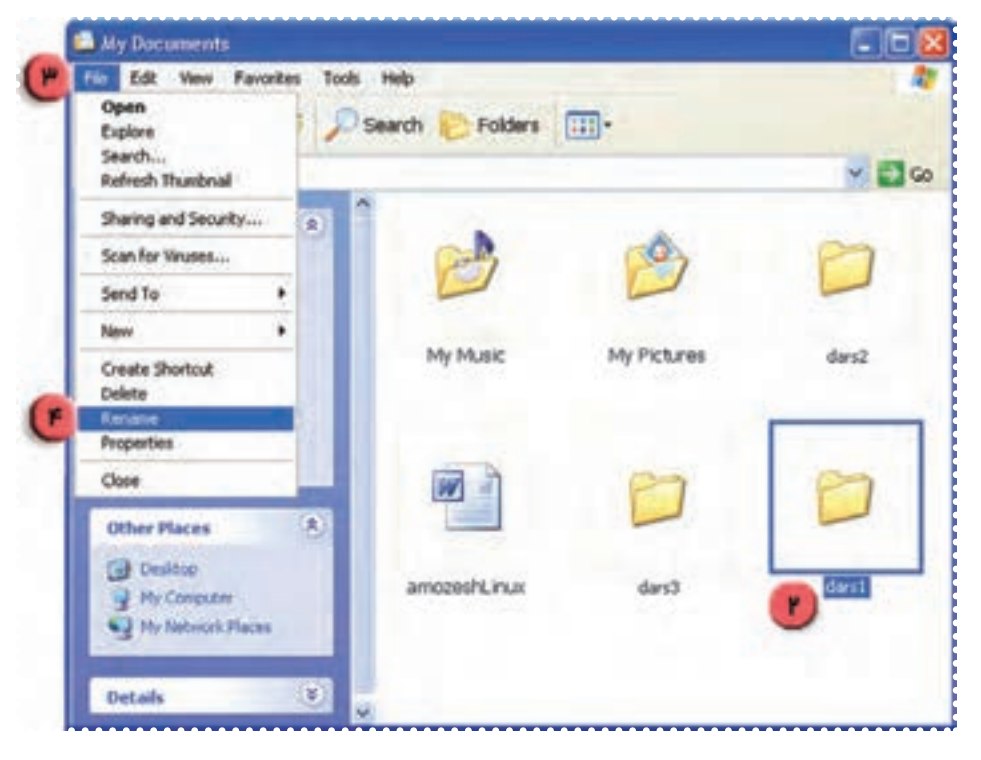

**شکل ۱۵**

-۵ در محل مربوط به نام پوشه، کلمهی class راتايپ کنيد. -۶ کليدEnter را فشار دهيد.

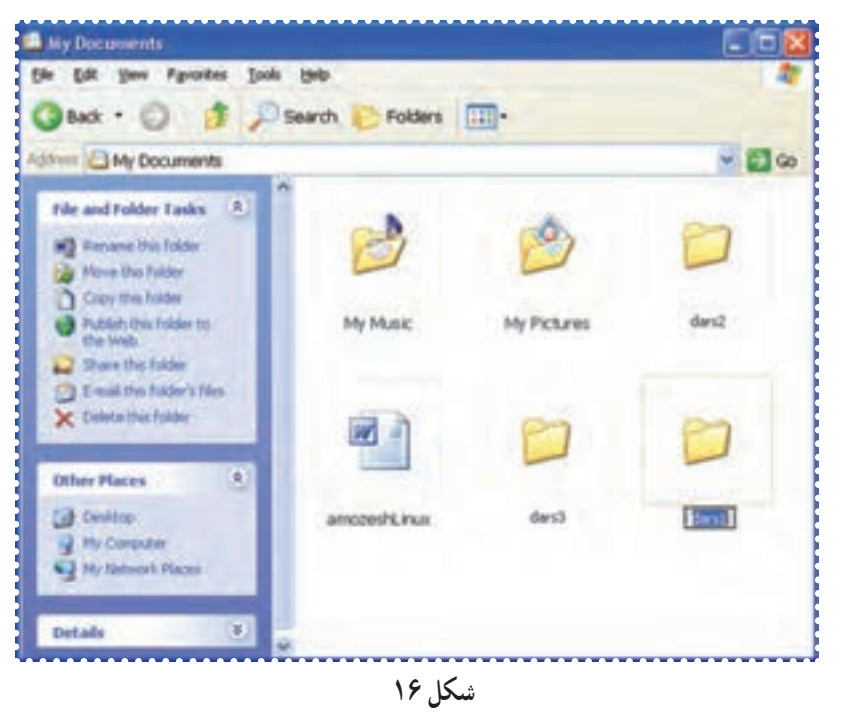

به اين ترتيب نام پوشه به class تغيير میيابد.

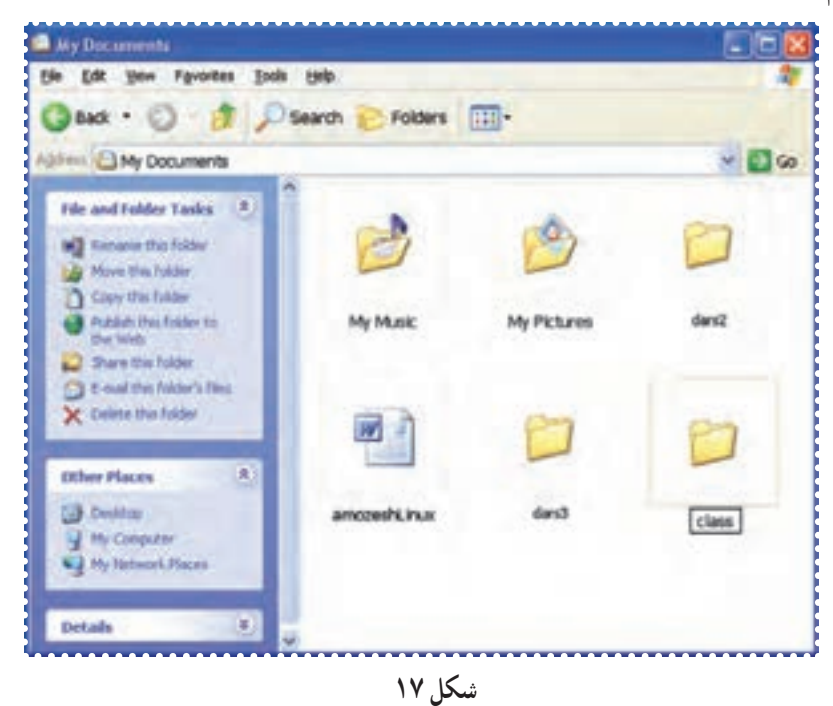

-۷ با تکرار مراحل ۲ تا ،۶ به طريق مشابه نام پوشهی ۲dars را به book تغيير دهيد. -۸ نام پوشهی۳dars را به نام خودتان تغيير دهيد.

قُعَالَيْت ٢: حَذْفٌ پوشه

پوشهی class را حذف کنيد. *روش كار:* -۱ در پنجرهی Documents My پوشهی class را انتخاب کنيد. -۲ درمنوی File روی گزينهی Delete) حذف) کليک کنيد.

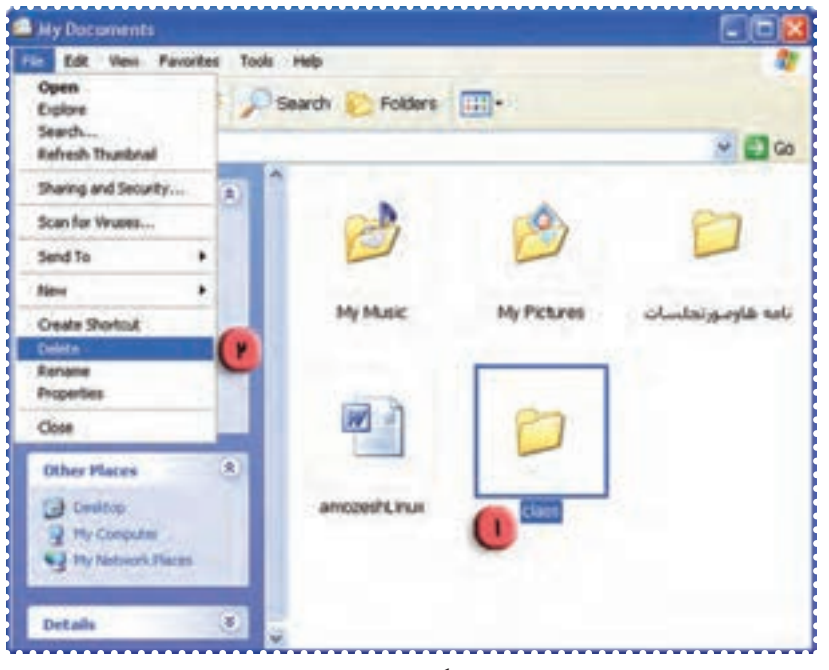

**شکل ۱۸**

-۳در کادر ظاهر شده روی کليد Yes کليک کنيد.

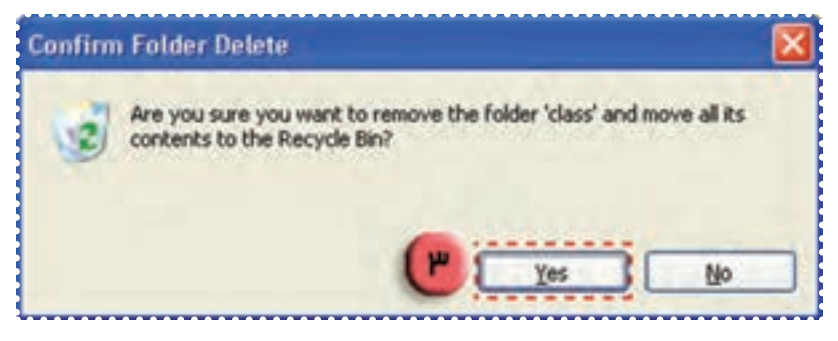

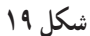

به اين ترتيب پوشهی class حذف میشود. -۴ به روش مشابه پوشهی book را حذف کنيد. برای اين کار پوشهی book را انتخاب کرده و مراحل۲و۳ را تکرار کنيد.

درس پنجم : کار با پوشهها (۳)

گاهی به اشتباه يک پوشه را حذف میکنيد ولی برای ادامهی کار به آن نياز داريد و بايد آن را به جای خود برگردانيد. به اين کار **"بازيابی"** میگويند.

پوشههايی که حذف میشوند، برای هميشه از بين نمیروند، بلکه به سطل بازيافت (**Bin Recycle** (منتقل میشوند.

ّت :۱ بازيابی پوشهی حذف شده ّفعالي

پوشهی class را که ً قبلا حذف کرده ايد، به جای خود برگردانيد. *روش كار:* -۱ در صفحهی Desktop روی دوبار کليک کنيدتا پنجرهی آن باز شود. Recycle Bin

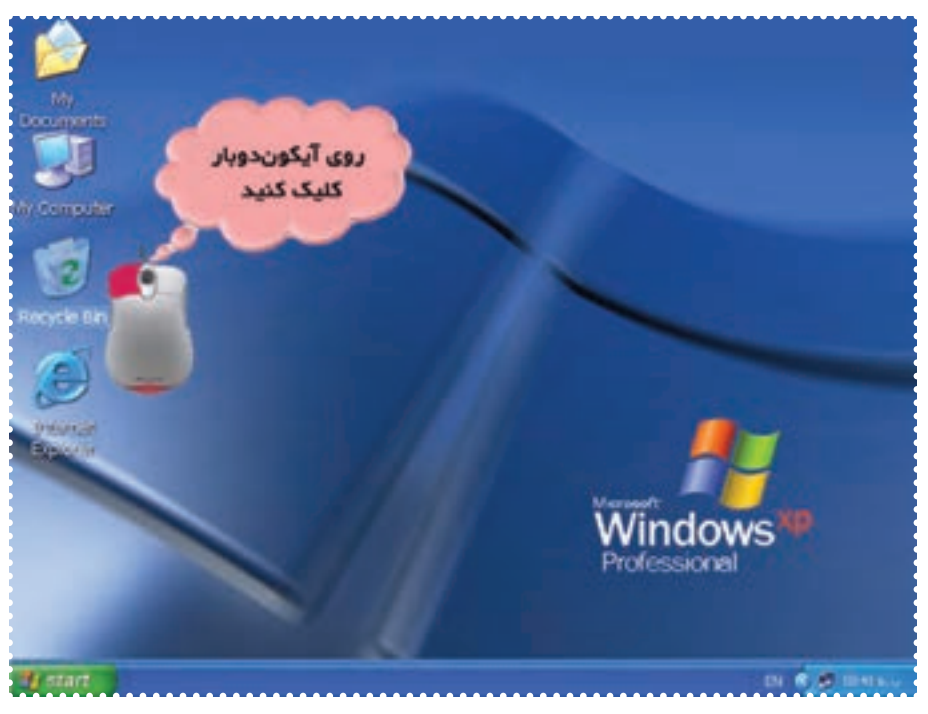

**شکل ۲۰**

-۲ پوشهی Class را با کليک روی آن انتخاب کنيد. -۳ از منوی File گزينهی Restore را انتخاب کنيد.

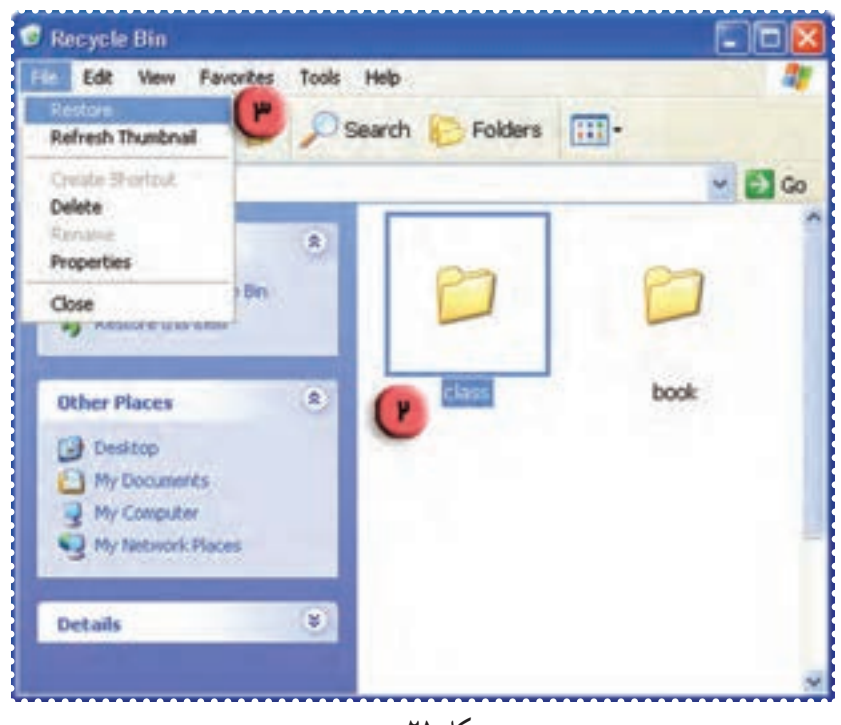

**شکل ۲۱**

به اين ترتيب پوشهی class به داخل پنجرهی Documents My انتقال میيابد.

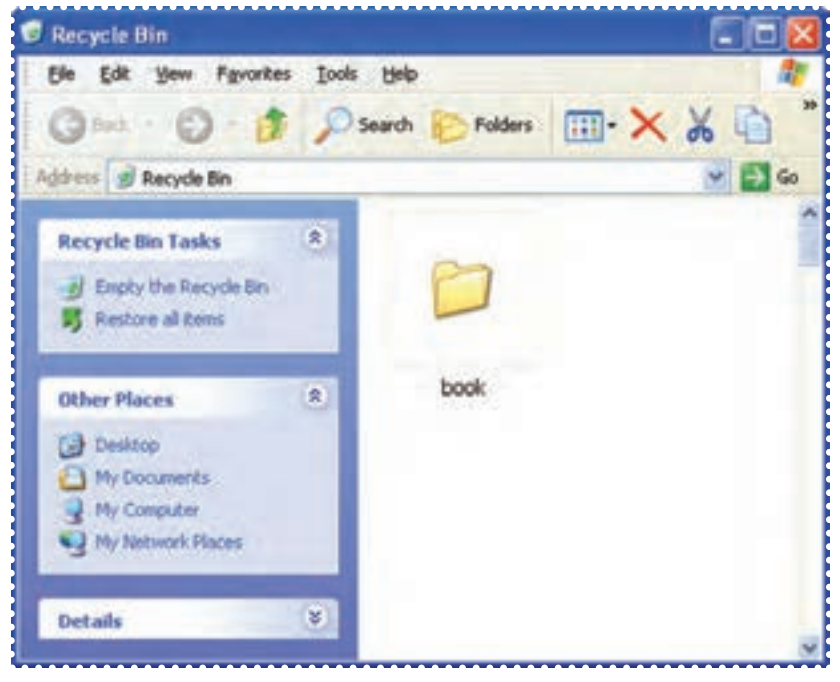

**شکل ۲۲**

-۴ برای مشاهدهی اين پوشه، پنجرهی Documents My را باز کنيد.

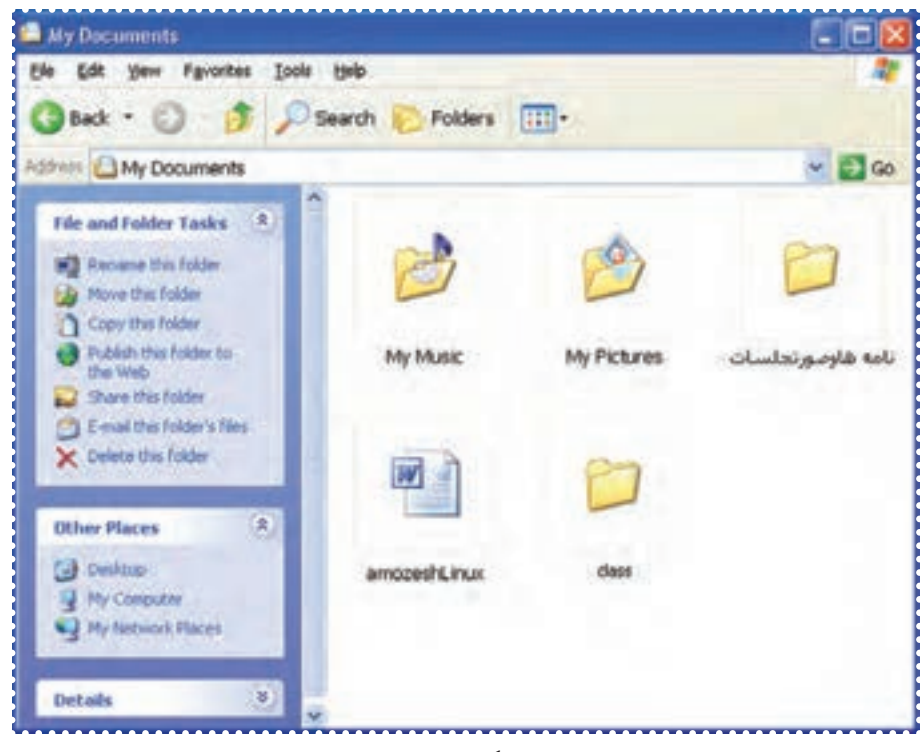

**شکل ۲۳**

-۵ اين فعاليت را برای پوشهی book که ً قبلا آن را حذف کردهايد تکرار کنيد.

برای حذف دائمی محتويات **Bin Recycle** از منوی **File** گزينهی **RecycleBin the Empty** را انتخاب کنيد.

# تمرين دورهای :۲

- -۱ يک پوشه به نام school در پنجرهی Documents My بسازيد.
	- -۲ پوشهی school را به student تغيير نام دهيد.
		- -۳ پوشهی student را حذف کنيد.
- -۴ در پنجرهی Bin Recycle پوشهی student را مشاهده کرده و آن را بازيابی کنيد.

### درس ششم : کار با برنامهی **Word**) ۱(

برای ايجاد فايلهای متنی مانند نامهها و گزارشها میتوانيد از برنامههای «واژهپرداز» استفاده کنيد. يکی از برنامههای واژهپرداز، برنامهی Word است. با استفاده از اين برنامه میتوانيد هنگام تايپ متن، بهراحتی تغييرات و اصلاحات مورد نياز را انجام دهيد و متن و تصاوير مربوط به آن را به شکل دلخواه صفحهآرايي کنيد.

ّت :۱ اجرای برنامهی **Word** ّفعالي

برنامهی Word را به روش زير اجرا کنيد: *روش كار:* -۱ روی دکمهی Start کليک کنيد. -۲ در منوی ظاهر شده، نشانگر ماوس را روی Programs All قراردهيدتا منوی مربوط به آن باز شود.

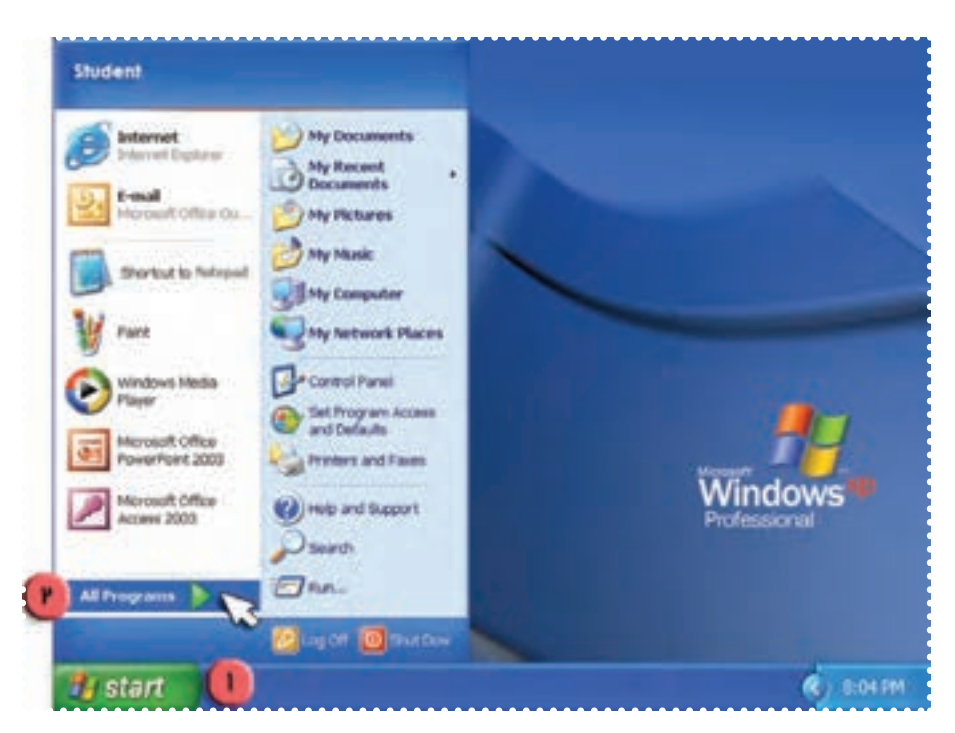

**شکل ۲۴**

-۳ در منوی باز شده ، نشانگر ماوس را روی گزينهی Office Microsoft قراردهيد.

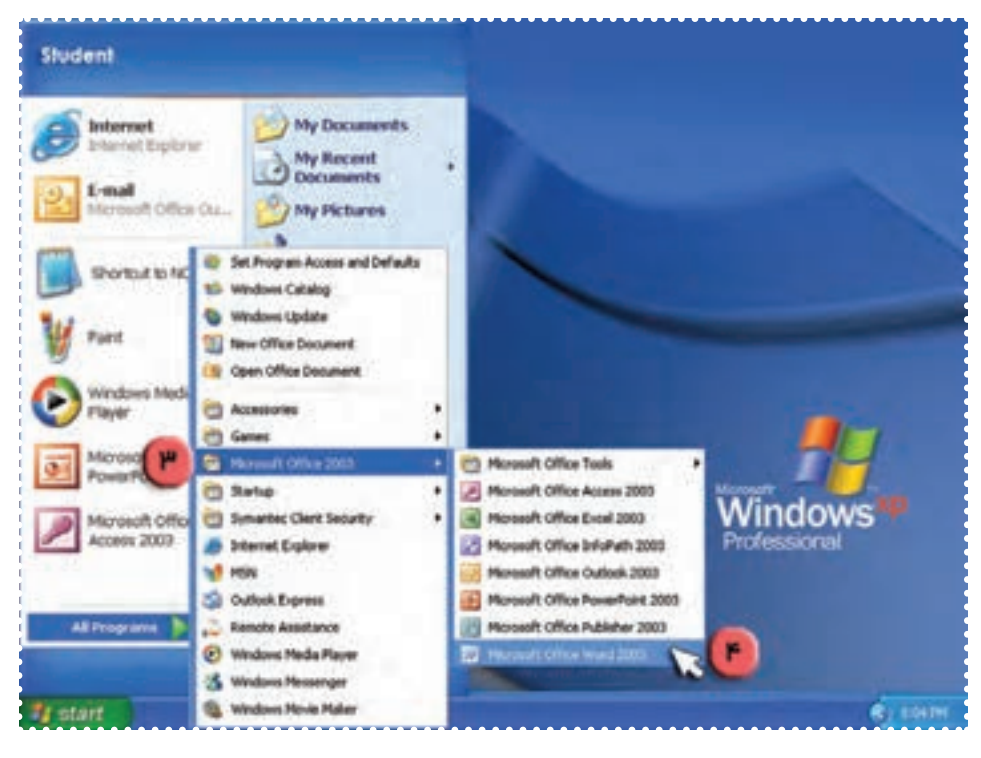

**شکل ۲۵**

-۴در منوی ظاهر شده، روی گزينهی Word Office Microsoft کليک کنيدتا اين برنامه اجرا شود. به اين ترتيب پنجرهی Word باز میشود.

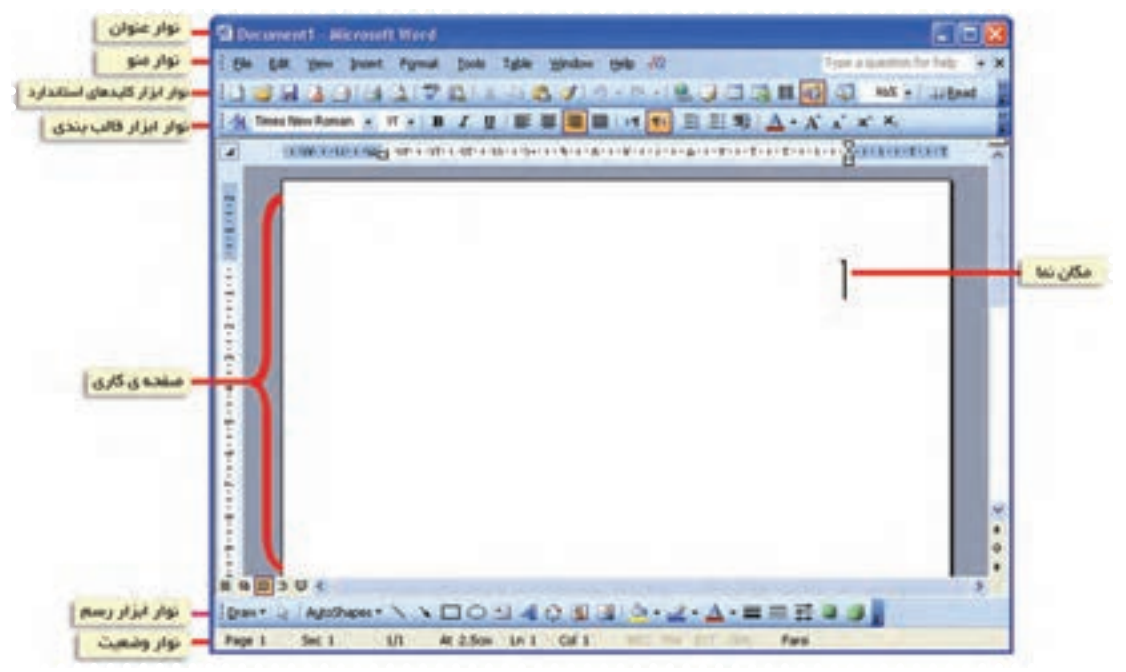

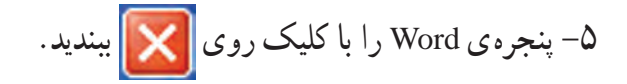

مراحل اجرای برنامهی **Word: Start → All Programs→ Microsoft Office → Microsoft Office Word**

-٦مراحل ۱ تا ٤ را تکرار کنيد.

فَعَّاليّت ۲: ايجاد و ذخيره کردن فايل

در صورتی که صفحه کليد شما انگليسی تايپ میکند و بخواهيد متن خود را به زبان فارسی تايپ کنيد، میتوانيد کليدهای **Alt** و **shift** صفحه کليد را همزمان فشاردهيد.

متن زيررا در برنامهی Word تايپ کرده و سپس فايل را با نام «بازديد» ذخيره کنيد.

**معلم گرامی (ناميکی ازمعلمان) با سلام از شما دعوت میشود کهروز سه شنبه ازکارگاهرايانهی مدرسه بازديد فرماييد. از طرف دانشآموزان کلاس رايانه.**

> *روش كار:* -۱ برنامهی Word را اجرا کنيد. -٢ در پنجرهی Word متن فوق را در صفحهی کاری تايپ کنيد.

برای رفتن به خط جديد از کليد Enter و برای ايجاد فاصله بين کلمات، از کليد Space استفاده کنيد. همچنين برای پاک کردن حرف ياعبارت تايپ شده، از کليد Space Back استفاده کنيد.

> توجه: اگر فايل خود را ذخيره **(Save (**نکنيد، با خاموش کردن رايانه يا قطع برق، اطلاعات شما از بين می رود.

-٣ روی کلمهی File در بالای پنجرهی Word کليک کنيدتا منوی آن باز شود. -٤ روی گزينهی As Save کليک کنيدتا پنجرهی آن باز شود.

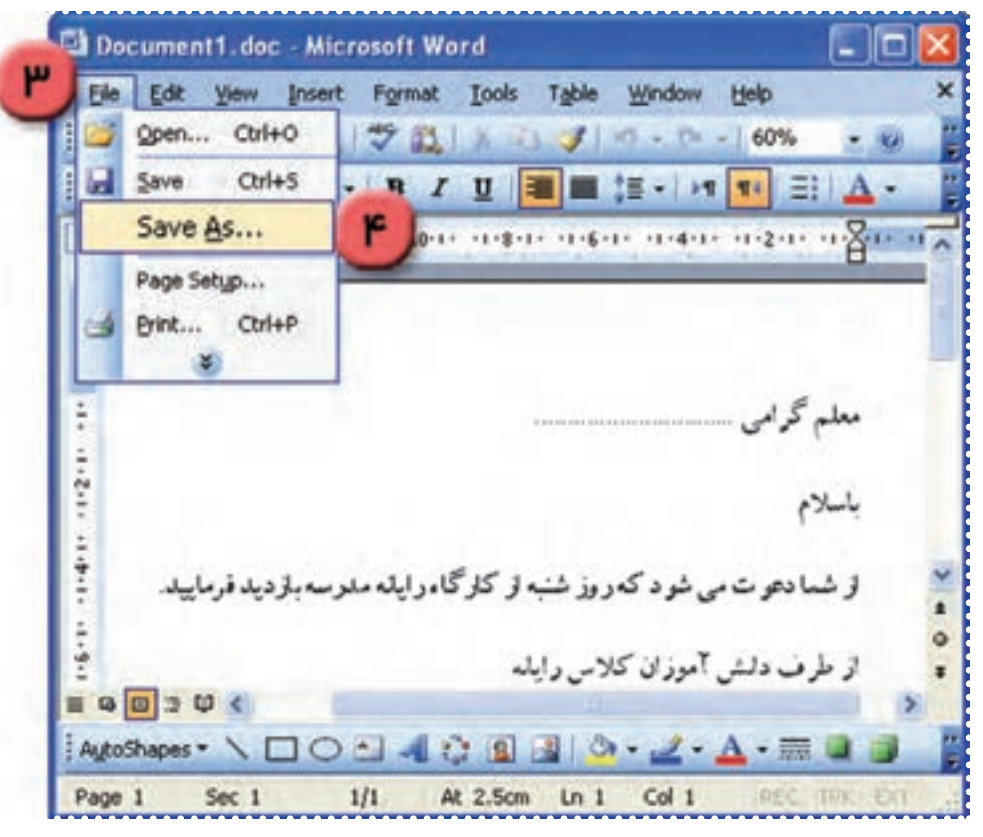

**شکل ۲۷**

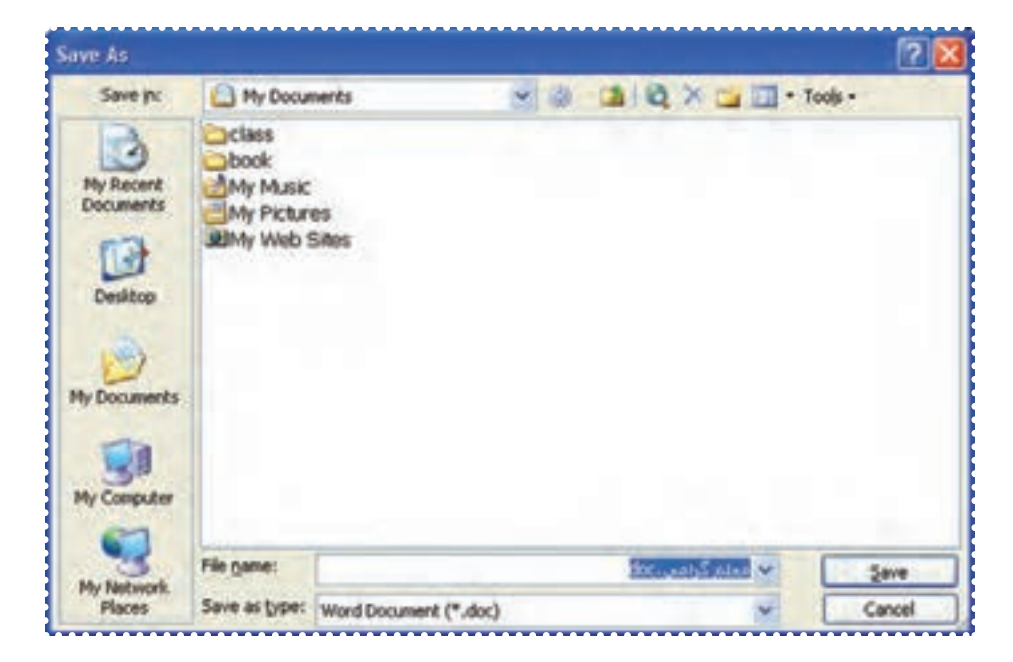

برای نگهداری اطلاعات در حافظهی جانبی بايد آن را دريک پرونده (فايل) ذخيره کنيد.

> -٥ در کادر مربوط به نام فايل (name File (کلمهی "بازديد" را تايپ کنيد. -٦ روی کليد Save کليک کنيد.

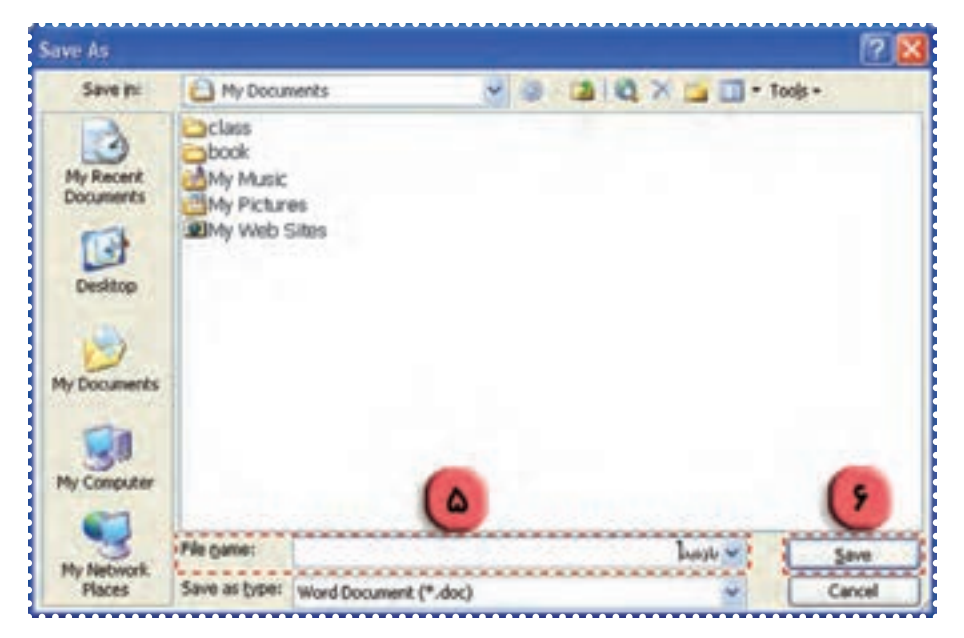

**شکل ۲۹**

به اين ترتيب فايل شما ذخيره شده و پنجرهي Save As بسته <u>مي شو</u>د. -٧ از برنامهی Word خارج شويد.برای بستن پنجره، روی کليک کنيد.

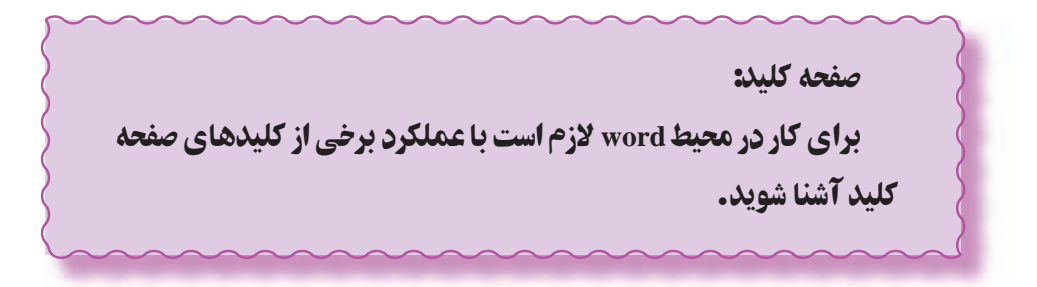

#### بيشتر بدانيد:

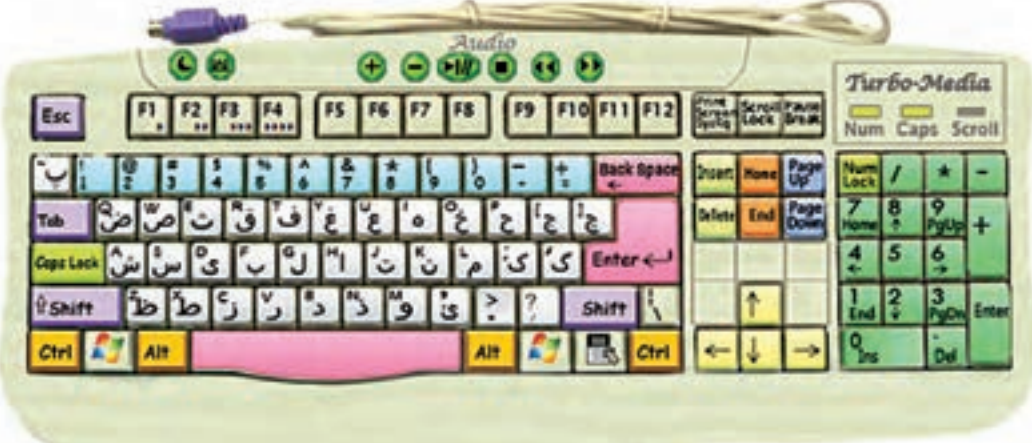

**١ــ کليدهای حرفی و عددی** ــ کليدهای حرفی (فارسی و انگليسی، حروف بزرگ و کوچک،علائم نقطهگذاری) برای تايپ حروف فارسی و انگليسی وعلامتها بهکار میروند. ــ کليدهای عددی برای تايپ اعداد استفاده میشوند. **Enter و Back Space ،Space کليدهای ــ٢** ــ کليد Space برای ايجاد فاصله بين کلمات بهکار میرود. ــ از کليد Space Back برای پاک کردن متن تايپ شده قبل از محل مکاننما استفاده میشود. ــ از کليد Enter برای ورود دستورات رايانه استفاده میشود. ــ هنگام تايپ در محيط واژهپرداز، کليد Enter برای ايجاد خط جديدبهکار میرود. **٣ــ کليدهای ماشينحساب (+ - × /)** ــ برای کار با کليدهای ماشين حساب بايداول کليد Lock Num را روشن کنيد. ــ کليدهای عددی برای تايپ اعداد استفاده میشوند. **Page Up , Page Down کليدهای ــ٤** ــ کليد Up Page در صورتی که متن تايپ شده بيشتر از يک صفحه باشد، برای انتقال مکاننما به صفحهی بالاتر بهکار میرود. ــ کليد Down Page در صورتی که متن تايپ شده بيشتر از يک صفحه باشد، برای انتقال مکاننما به صفحه ی پايينتر بهکار میرود. **٥ــ کليدهای End , Home**

> ــ کليد Home برای انتقال مکاننما به ابتدای خطی که در آن قرار دارد، استفاده میشود. ــ کليد End برای انتقال مکاننما به انتهای خطی که در آن قرار دارد، استفاده میشود.

**٦ــ کليدهای Insert ,Del** ــ کليد Del برای پاک کردن متن تايپ شده بعداز محل مکاننما استفاده میشود. ــ کليد Insert در حالت فعال (يعني وقتي چراغ آن روي صفحه کليد روشن است)، براي درج کردن عبارت در بين يک متن تايپ شده بهکار میرود. ــ اگر کليد Insert فعال نباشد، عبارت تايپ شده جديد، جايگزين متن تايپ شده قبلی می شود. (متن قبلی پاک میشود). **Tab, Esc, shift کليدهای ــ٧** ــ با نگه داشتن کليد Shift و فشردن هريک از کليدها، حروف بزرگ يا علامتي که در قسمت بالاي کليد نوشته شده است، تايپ میشود. ــ کليد Esc برای خارج شدن از منوها بهکار میرود. ــ کليد Tab برای ايجاد فاصله به اندازهی چند حرف بهکار میرود. **٨ــ کليدهای جهتی** ــ از کليدهای جهتی برای حرکت مکاننما در صفحه در جهتهای مختلف استفاده میشود. ↓: انتقال مکاننا به خط پايين ↑: انتقال مکاننما به خط بالا →: انتقال مکاننما به راست ←: انتقال مکاننما به چپ **Num Lock و Caps Lock کليدهای ــ٩** ــ در حالتی که چراغ Lock Caps روشن باشد، حروف فقط بزرگ تايپ میشوند. ــ در حالتی که چراغ Lock Num روشن باشد، صفحه کليد ماشين حساب فعال میشود. **١٠ــ کليدهای Ctrl و Alt** ــ کليدهای Alt و Ctrl به همراه کليدهای ديگر برای کارهای مختلف استفاده میشوند. **١١ــ کليدهای چندرسانهای** ــ کليدهای چندرسانهای، هنگام پخش فيلم يا صدا در رايانه، برای تنظيمات مربوط به آن بهکار میروند.

#### درس هفتم : کار با برنامهی **Word**) ۲(

فْعَالَيْت ۱: باز کردن فايل ذخيره شده

فايل "بازديد" را باز کنيدو محتوای آن را مشاهده کنيد. *روش كار:* -۱ برنامهی Word را از مسير زير اجرا کنيد.

Start→ All Programs→Microsoft Office→ Microsoft Office Word

-۲ روی کلمهی File در بالای پنجرهی Word کليک کنيدتا منوی آن باز شود. -۳ روی گزينهی Open کليک کنيدتا پنجرهی آن باز شود.

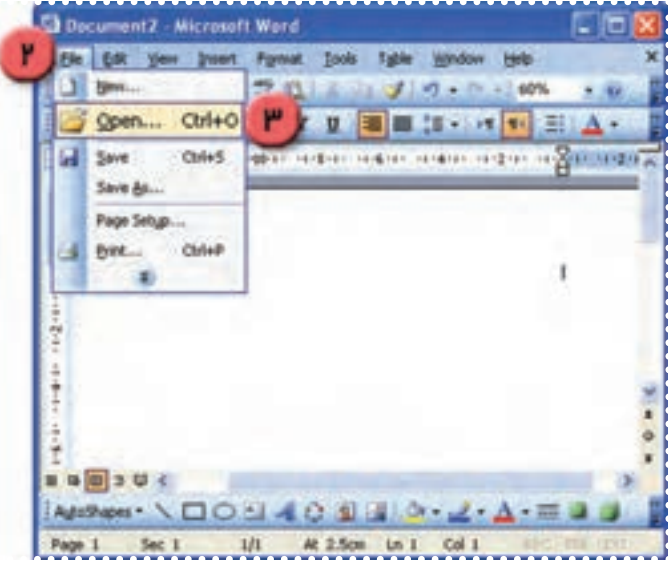

**شکل ۳۰**

-۴ در فهرست اسامی فايلها، نام "بازديد" را پيدا کرده و روی آن کليک کنيد.

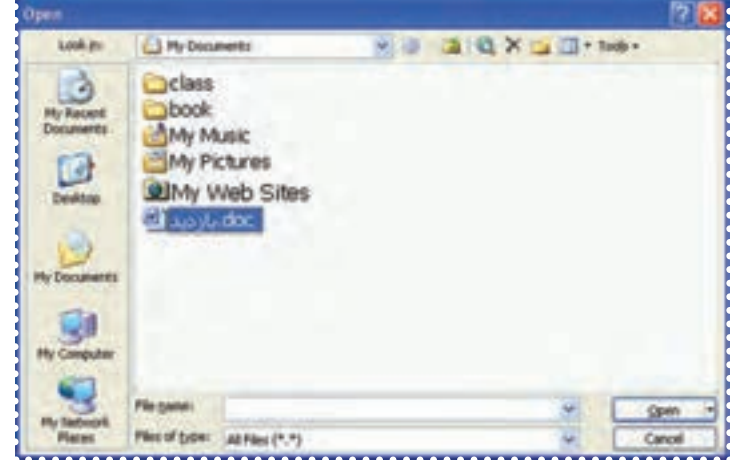

-۵ روی کليد Open کليک کنيدتا فايل" بازديد " باز شود. به اين ترتيب میتوانيد محتوای فايل را مشاهده کنيد. -۶ مراحل ۲ تا ۵ را برای فايل ديگری که ً قبلا در محيط Word ايجاد شده، تکرار کنيد.

ّت :۲ کپی کردن متن ( **Paste- Copy**( ّفعالي

در فايل "بازديد" متن تايپ شده را چندبار کپی کنيدتا بتوانيدبه معلمان ديگر ارسال نماييد. *روش كار:* -۱ نشانگر ماوس را در ابتدای متن مورد نظر قراردهيد.

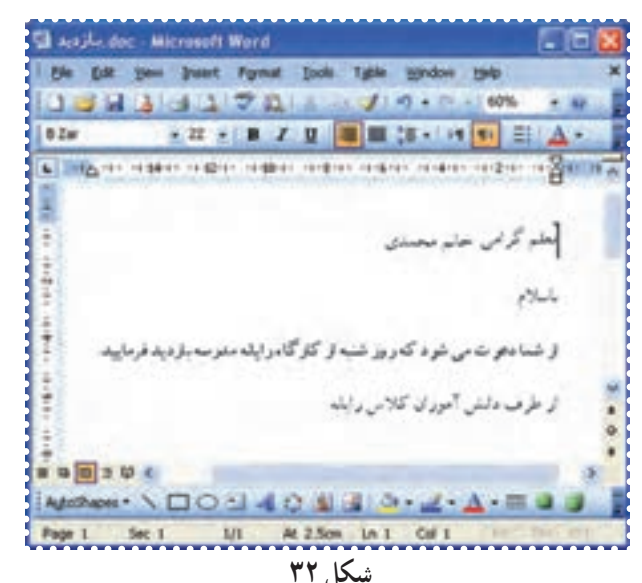

-۲ کليد چپ ماوس را نگه داريدو در همان حال نشانگر ماوس را تا انتهای متن بکشيد. به اين ترتيب متن مورد نظر انتخاب میشود.

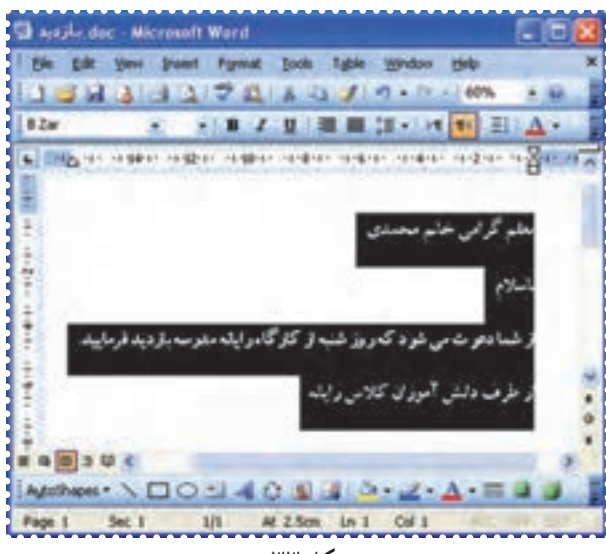

-۳ در بالای پنجرهی Word روی کلمهی Edit کليک کنيدتا منوی آن باز شود. -۴ در منوی باز شده روی گزينهی Copy کليک کنيد.

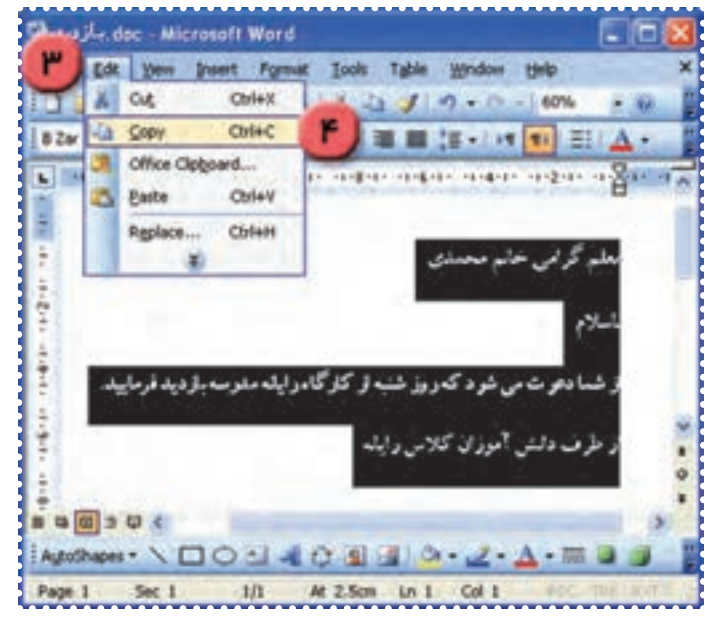

**شکل ۳۴**

-۵ در پايين صفحه در محلی که میخواهيدمتن کپی شود، کليک کنيد. -۶ منوی Edit را باز کنيد. -۷ روی گزينهی Paste کليک کنيد. به اين ترتيب متن انتخاب شده در محل مورد نظرکپی میشود.

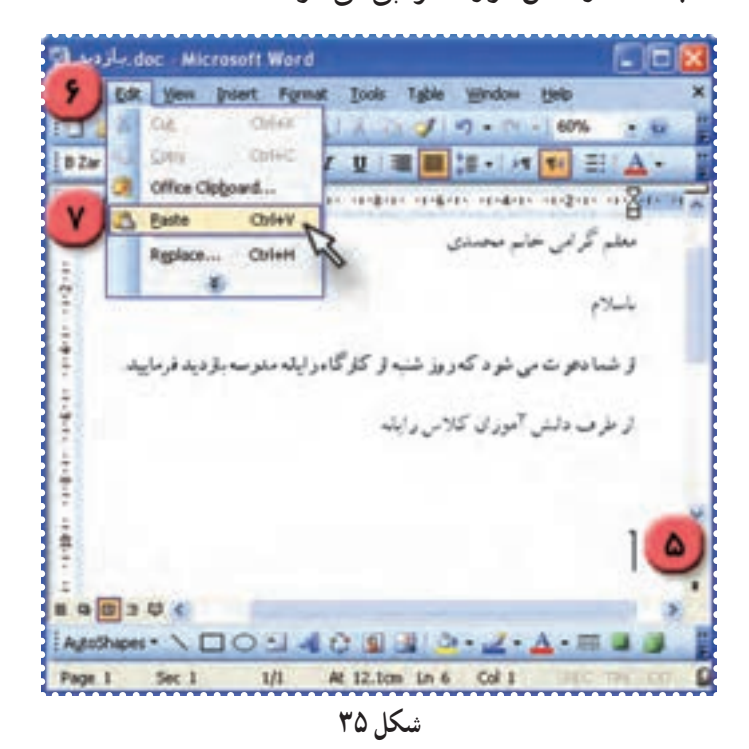

-۸ حال نام معلم ديگری را به جای نام قبلی تايپ کنيد. برای اين کار در انتهای خطی که نام معلمتان تايپ شده کليک کنيد، از کليد Backspace برای پاک کردن حروف استفاده کنيد. سپس نام يکی ديگر از معلمان را تايپ کنيد.

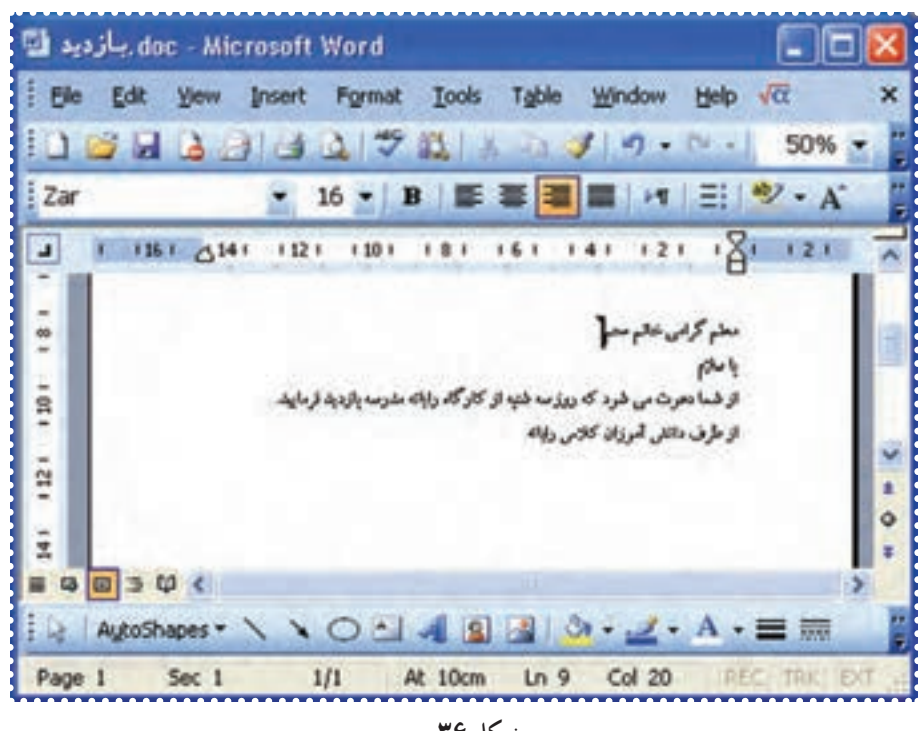

**شکل ۳۶**

-۹ اين فعاليت را برای کپی متن مربوط به ساير معلمان خود تکرار کنيد. -۱۰ برای ذخيره کردن فايل، منوی File را در بالای صفحهی Word بازکنيد و روی گزينهی Save کليک کنيد.

-۱۱ پنجرهی Word را ببنديد.

# تمرين دورهای :۳

-۱ برنامهی Word را اجرا کنيد.

-۲ پاراگراف کوتاهی از کتاب درسی خود را تايپ کنيد.

-۳ فايل خود را به نام ۱text در Document My ذخيره کنيد.

-۴ از برنامهی Word خارج شويد.

-۵ فايل «۱text «راباز کنيد.

-۶ متن تايپ شده را انتخاب کرده، آن را يک بار در صفحه کپی کنيد.

-۷ فايل را ذخيره کنيد.

-۸ از برنامهی Word خارج شويد.